### Ein Leitfaden zur Fernleihbestellung über die DigiBib

### Inhalt des Leitfadens

- 1.Transaktionsnummer (TAN)
- 2.DigiBib – Die digitale Bibliothek
- 3.Anmeldung DigiBib
- 4.Bücher bestellen
- 5.Abschnitt aus einem Buch als Kopie bestellen
- 6.Zeitschriftenaufsatz als Kopie bestellen
- 7.Weitere Bestellmöglichkeiten
- 8.Ihr Fernleihkonto bei der DigiBib

## Transaktionsnummer (TAN)

Um eine Fernleihbestellung abschließen zu können, benötigen Sie eine Transaktionsnummer. Diese können Sie kostenlos vor Ort in der Bibliothek und per Mail (alv-stadtbibliothek@stadt-duisburg.de) erhalten. Die TANs können nur in Verbindung mit einem Bibliotheksausweis der Stadtbibliothek Duisburg eingelöst werden. Des Weiteren haben die TANs kein Verfallsdatum.

Die Fernleihgebühr von 3,- Euro pro Bestellung wird erst beim Eintreffen des Mediums fällig.

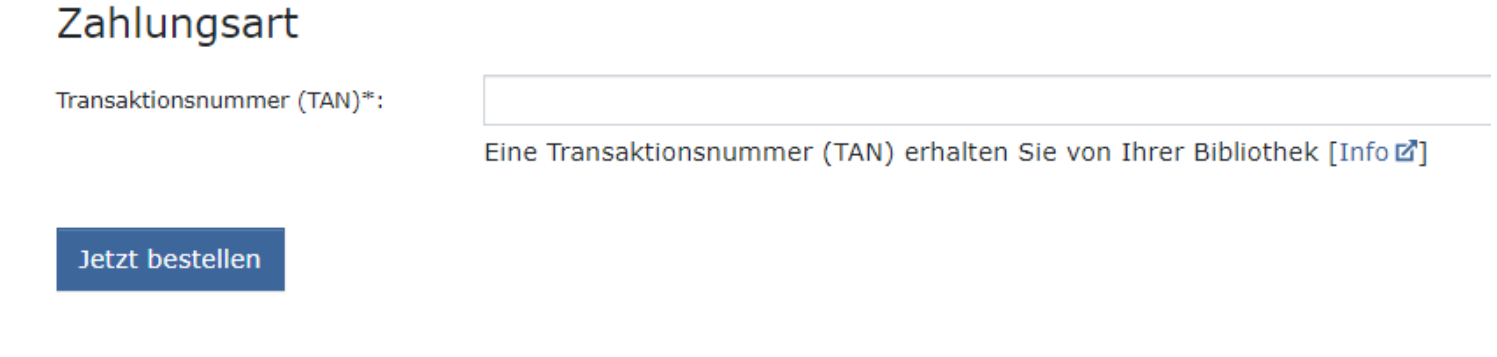

# DigiBib – Die digitale Bibliothek

Die Fernleihbestellung erfolgt über die DigiBib.

**DigiBib:** https://stb-duisburg.digibib.net

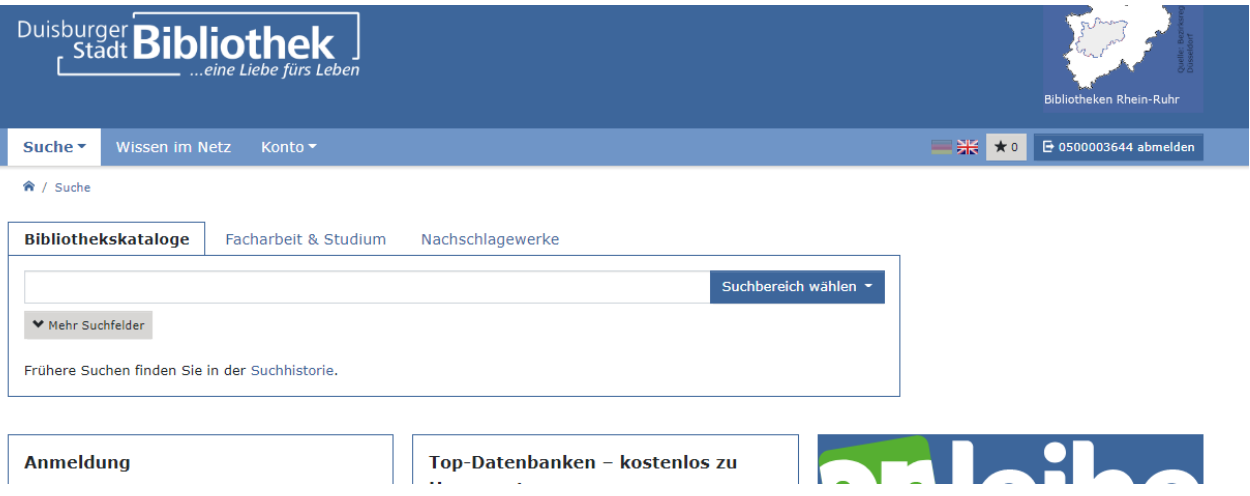

# Anmeldung DigiBib

Melden Sie sich mit Ihrer Bibliotheksausweis-Nr. und Ihrem üblichen Passwort an.

Wählen Sie unter Suche im Dropdown-Menü die Fernleihe aus.

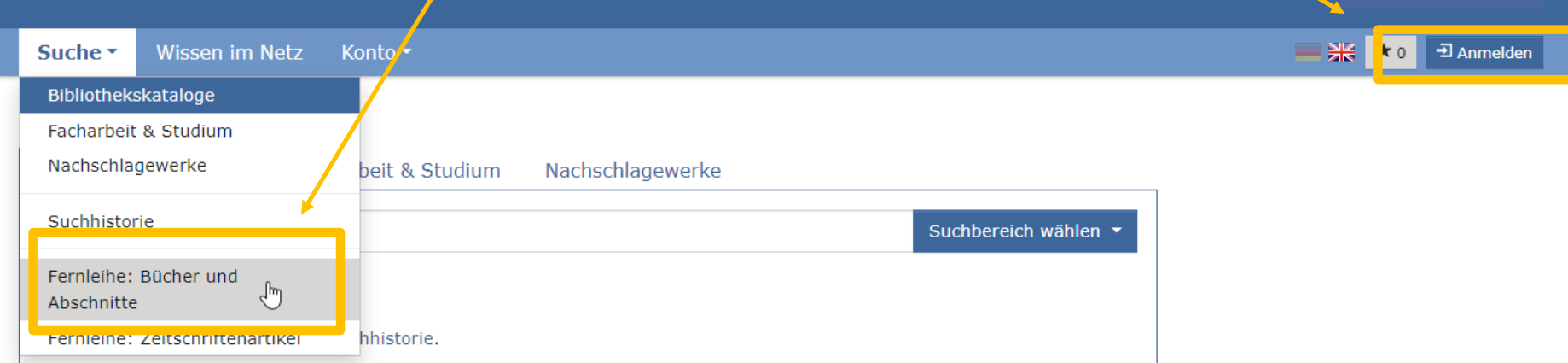

# Bücher über die DigiBib bestellen

Im Dropdown-Menü können Sie auswählen, ob Sie ein Buch bzw. einen Abschnitt oder einen Zeitschriftenartikel bestellen möchten. In diesem Fall soll ein Buch bestellt werden. Tragen Sie dazu alle Ihnen bekannten Daten ein und klicken auf "Suchen".

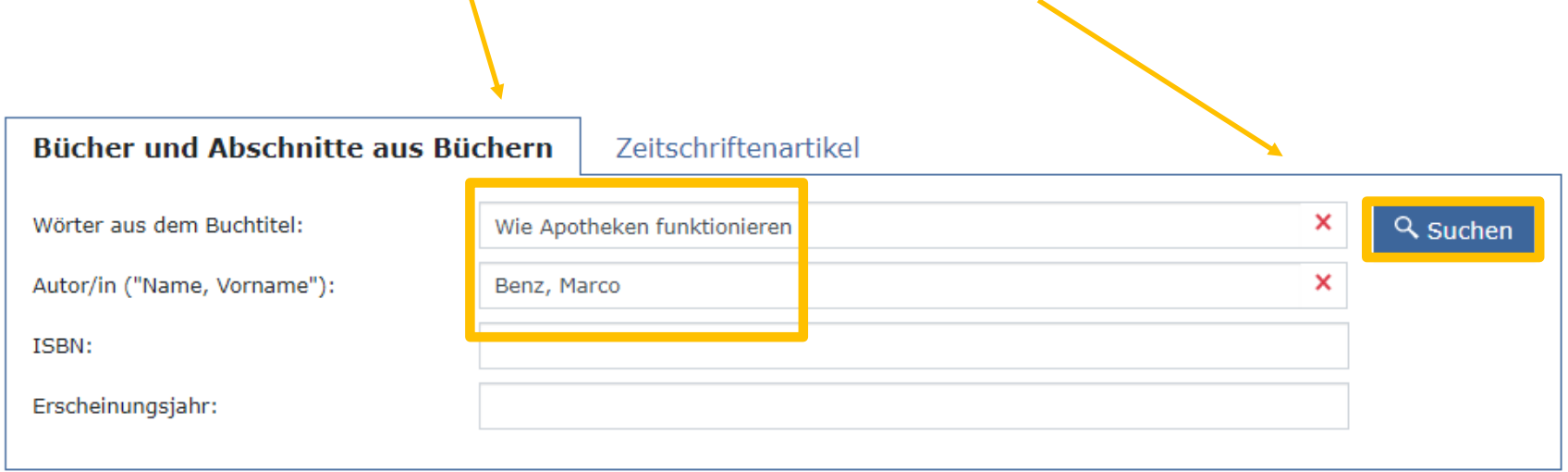

# Bücher über die DigiBib bestellen

#### Trefferbereich 1 - 20

#### Fernleih-Bestände: 1 Treffer

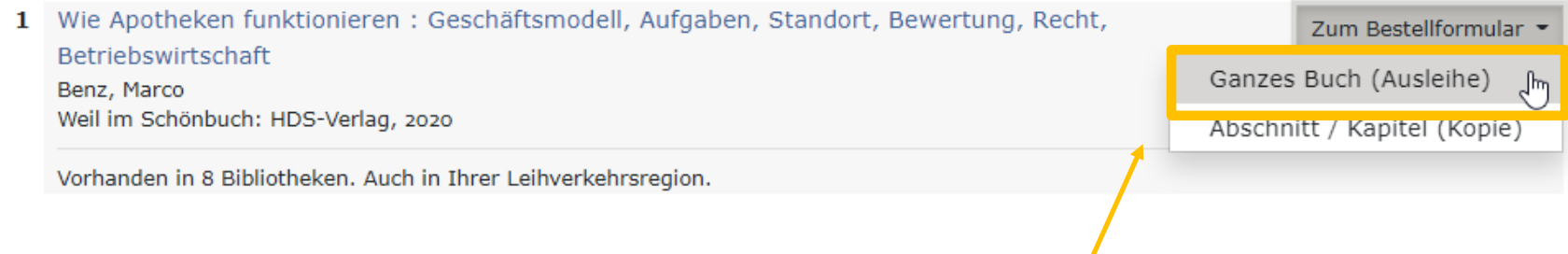

Hier können Sie nun auswählen, ob Sie das Buch oder nur einen Abschnitt als Kopie bestellen möchten. Bei dieser Bestellung wird das gesamte Buch benötigt.

Wie Sie einen Abschnitt als Kopie bestellen, erfahren Sie auf Folie 8.

## Bücher über die DigiBib bestellen

Bitte überprüfen Sie zunächst Ihre Bestellung. Ergänzen Sie anschließend die Angaben zu den Lieferbedingungen und wählen einen Abholort aus.

Nach Eingabe der TAN (s. Folie 2) können Sie die Bestellung abschicken. Sobald Ihre Bestellung bei uns eintrifft, werden Sie benachrichtigt. Sollten Sie als Abholort eine Zweigstelle ausgewählt haben, kann es 2 bis 3 Werktage dauern, bis Ihre Bestellung dort angekommen ist.

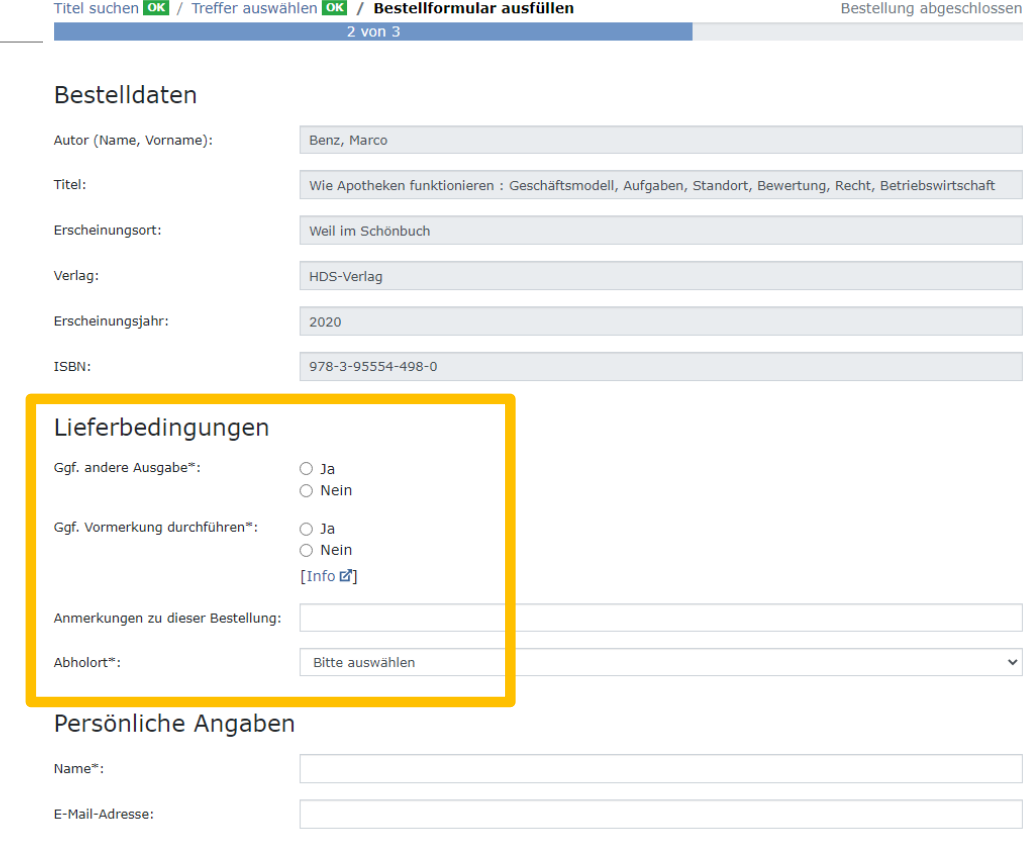

## Abschnitt in Kopie über die DigiBib bestellen

#### Trefferbereich 1 - 20

#### Fernleih-Bestände: 1 Treffer

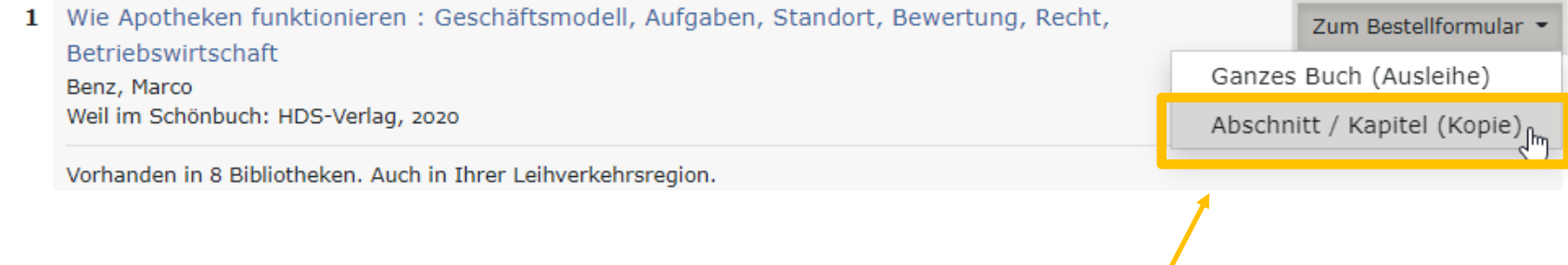

Möchten Sie beispielsweise aus einem Sammelwerk nur einen bestimmten Aufsatz als Kopie bestellen, wählen Sie "Abschnitt in Kopie" aus.

## Abschnitt in Kopie über die DigiBib bestellen

Sie finden eine ähnliche Bestellmaske vor, wie bei der Bestellung eines Buches. Überprüfen Sie auch hier zunächst die Angaben zum Buch. Ergänzen Sie anschließend die Angaben zum gewünschten Abschnitt und wählen Sie einen Abholort aus.

Nach Eingabe der TAN (s. Folie 2) können Sie die Bestellung abschicken. Sobald Ihre Bestellung bei uns eintrifft, werden Sie benachrichtigt. Sollten Sie als Abholort eine Zweigstelle ausgewählt haben, kann es 2 bis 3 Werktage dauern, bis Ihre Bestellung dort angekommen ist.

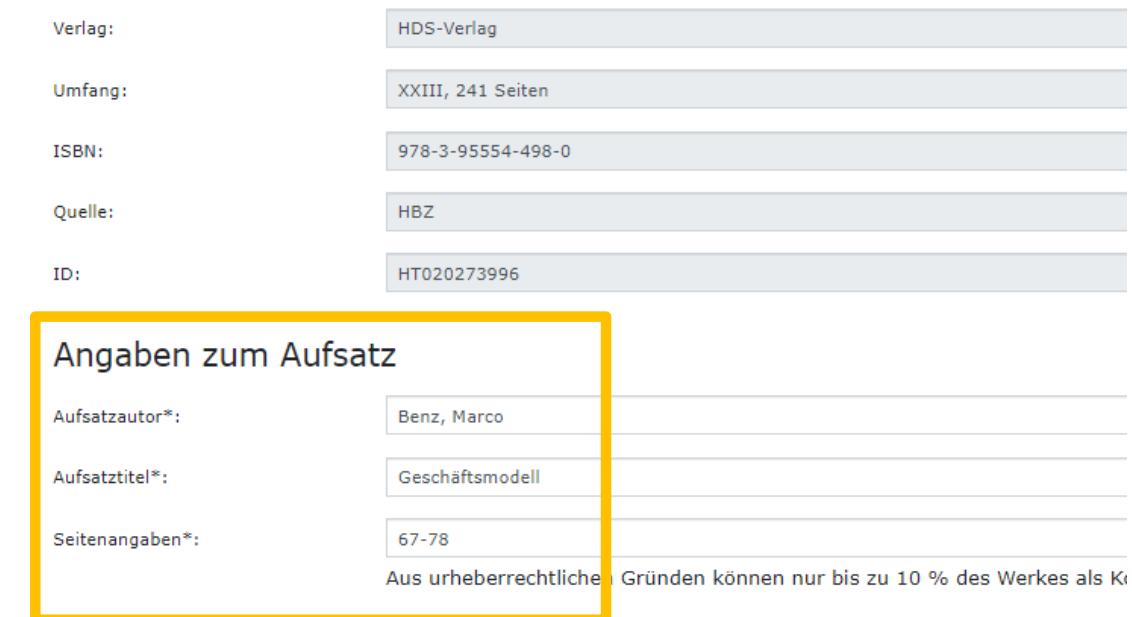

### Zeitschriftenartikel über die DigiBib bestellen

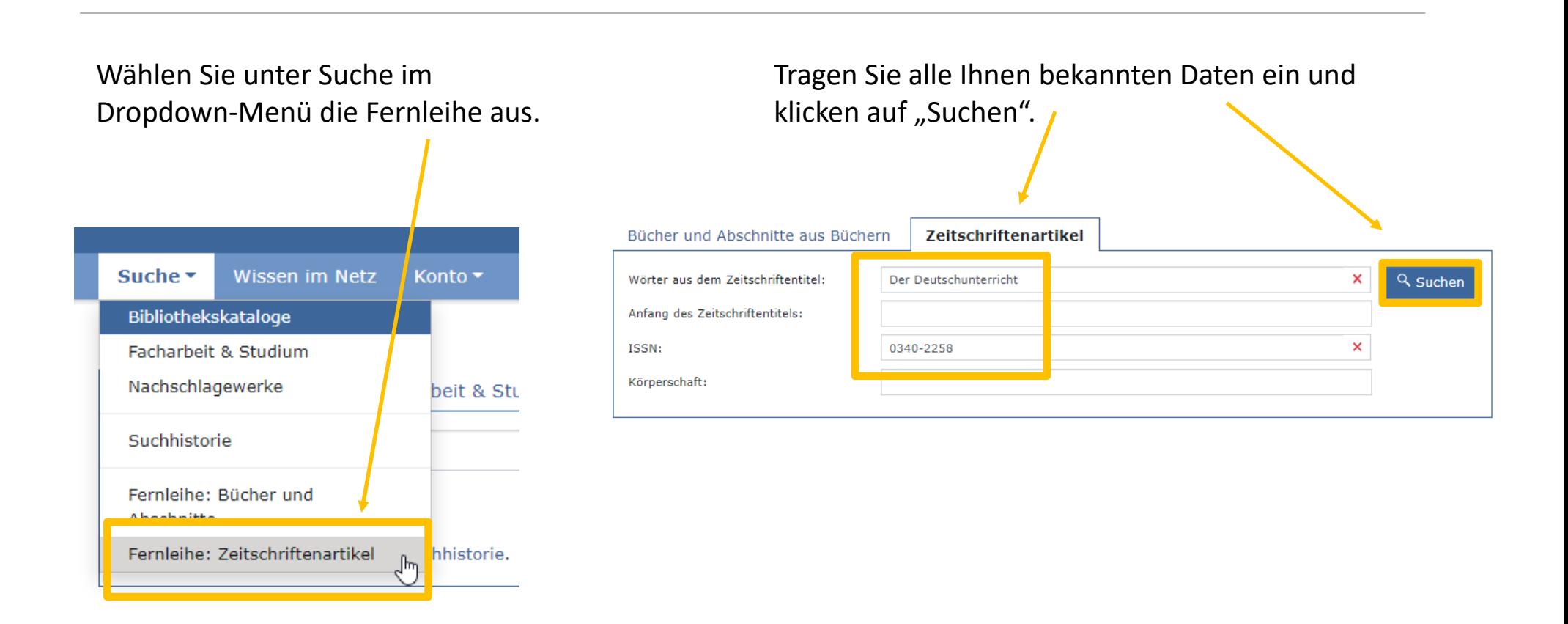

## Zeitschriftenartikel über die DigiBib bestellen

Wählen Sie die gewünschte Zeitschrift aus und klicken auf "Zum Bestellformular".

3 Der Deutschunterricht : Beiträge zu seiner Praxis und wissenschaftlichen Grundlegung Hannover: Friedrich Verlag GmbH, 1.1948/49 -

Zum Bestellformular لىرا

### Zeitschriftenartikel über die DigiBib bestellen

Überprüfen Sie zunächst die Daten der Zeitschrift. Ergänzen Sie anschließend die Angaben zum gewünschten Aufsatz und wählen Sie einen Abholort aus.

Nach Eingabe der TAN (s. Folie 2) können Sie die Bestellung abschicken. Sobald Ihre Bestellung bei uns eintrifft, werden Sie benachrichtigt. Sollten Sie als Abholort eine Zweigstelle ausgewählt haben, kann es 2 bis 3 Werktage dauern, bis Ihre Bestellung dort angekommen ist.

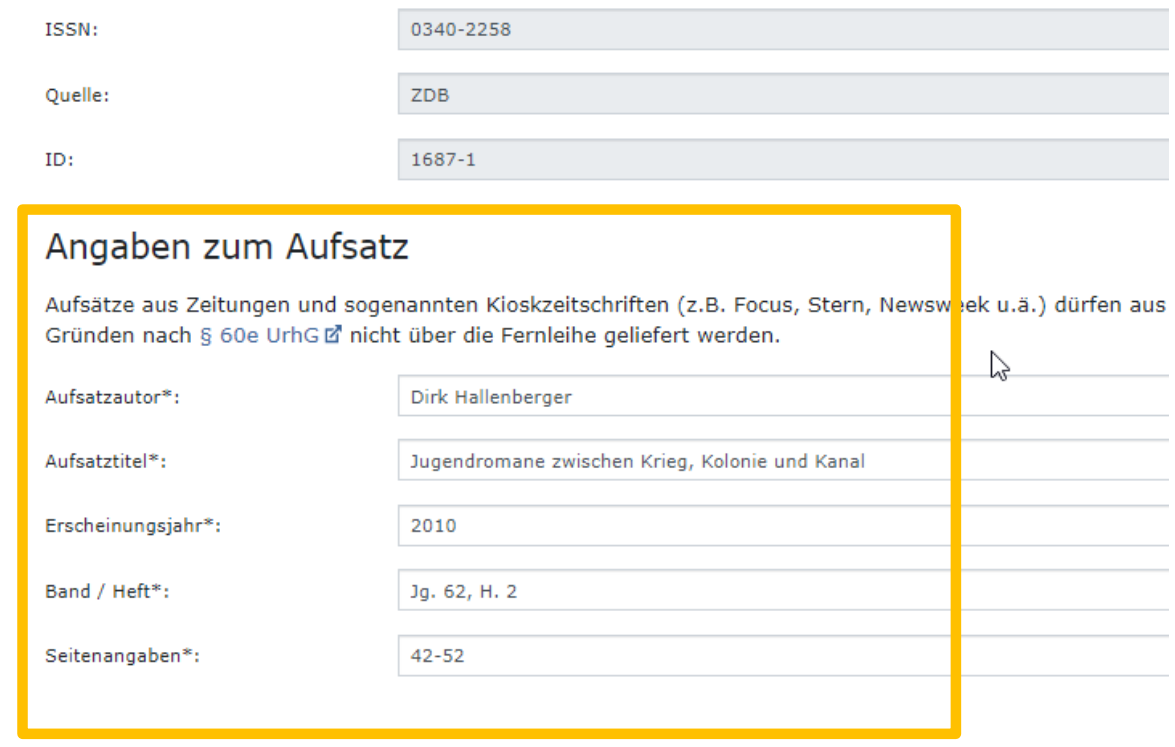

## Weitere Bestellmöglichkeiten

Sie haben auch die Möglichkeit während Ihrer Recherche eine Bestellung zu tätigen. Nutzen Sie dafür das Feld "Wie komme ich dran?".

3 Symbiose in Systemaufstellungen : Mehr Autonomie Durch Selbst-Integration Langlotz, Ernst Robert [VerfasserIn] 2015

Sie bekommen nun angezeigt, ob eine Fernleihe möglich ist. Wählen Sie "Zum Bestellformular" und folgen Sie den Anweisungen von Folie 6 bzw. 11.

回 Wie komme ich dran?

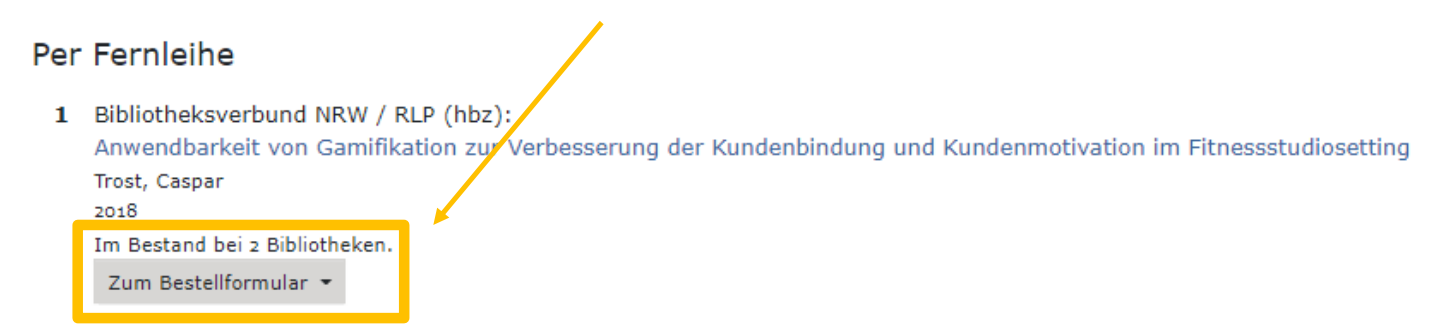

## Weitere Bestellmöglichkeiten

Sollten Sie einmal keinen Treffer erzielen, können Sie eine sogenannte "Freie Bestellung" tätigen. Dies gilt für Bücher und Abschnitte aus Büchern (s. Abbildung) sowie für Zeitschriftenartikel. Klicken Sie dazu den blau hinterlegten Text an. Ihre Anfrage wird dann an die Stadtbibliothek Duisburgweiter geleitet und dort bearbeitet. Weitere Informationen zu dieser Möglichkeit finden Sie auf der nächsten Folie.

#### **9** Freie Bestellung

Sollten Sie den gesuchten Titel nicht finden können, haben Sie die Möglichkeit, eine sogenannte "Freie Bestellung" aufzugeben. Das Team Ihrer Bibliothek wird versuchen, den gewünschten Titel doch noch zu finden und für Sie zu besorgen. Ein Erfolg ist jedoch nicht garantiert.

- · Freie Bestellung eines Buches
- · Freie Bestellung eines Abschnitts aus einem Buch

## Weitere Bestellmöglichkeiten

Bitte geben Sie alle Ihnen bekannten Daten an. Achten Sie dabei auf die gekennzeichneten Pflichtfelder.

Möchten Sie nur einen Abschnitt oder Artikel als Kopie bestellen, müssen Sie zusätzlich die entsprechenden Daten des Aufsatzes eintragen (s. Folie 9 bzw. 12).

Ergänzen Sie anschließend die Angaben zu den Lieferbedingungen und wählen einen Abholort aus.

Nach Eingabe der TAN (s. Folie 2) können Sie die Bestellung abschicken. Sobald Ihre Bestellung bei uns eintrifft, werden Sie benachrichtigt.

#### Angaben zur Zeitschrift

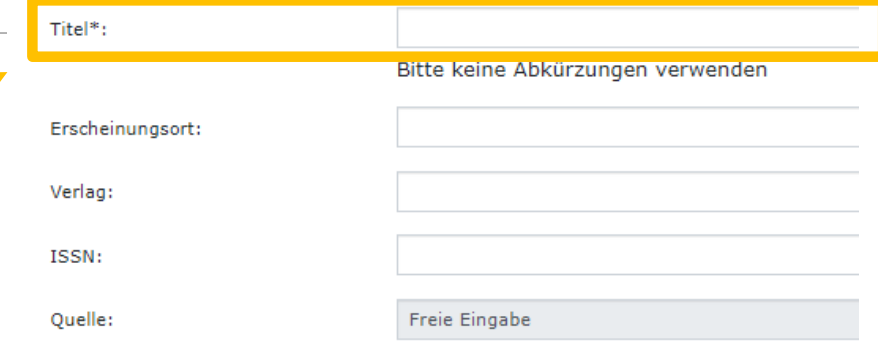

#### Angaben zum Aufsatz

Aufsätze aus Zeitungen und sogenannten Kioskzeitschriften (z.B. Focus, Stern, Gründen nach § 60e UrhG E nicht über die Fernleihe geliefert werden.

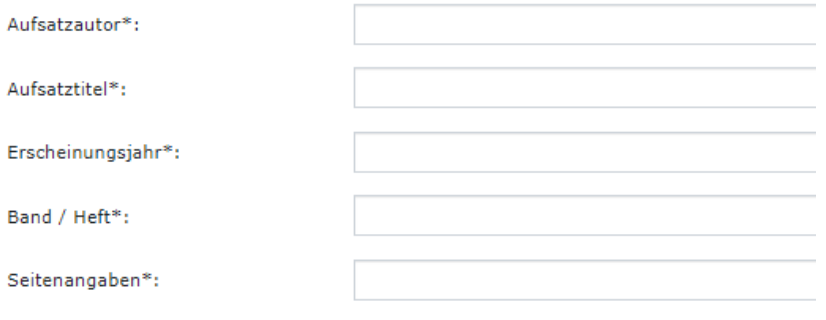

# Ihr Fernleihkonto in der DigiBib

In Ihrem Fernleihkonto können Sie sehen, welche Bestellungen Sie getätigt haben und deren Status überprüfen. Wählen Sie unter Konto im Dropdown-Menü die Fernleihe aus. Ihre Bestellungen sind dabei unterteilt in Bücher sowie Artikel und Buchabschnitte als Kopie.

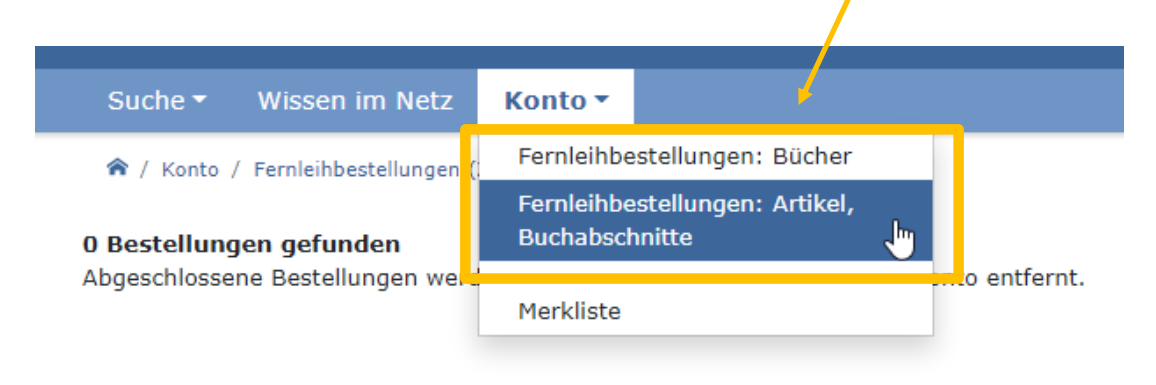

## Sie haben noch Fragen?

Sprechen Sie uns gerne an! Sie erreichen uns per Mail sowie telefonisch.

**Mail:** alv-stadtbibliothek@stadt-duisburg.de**Tel.:** 0203 283 7877